# **Oracle: Managing Your Supplier Profile**

Publish Date: 03/25/2020

[Tech Arch Application Training & Business Process Support](https://workspace.web.att.com/sites/MO_PNA/BPMT/SitePages/Home.aspx)

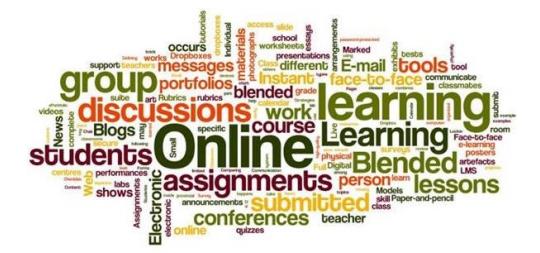

**Tech Arch Application Training** 

# <span id="page-1-0"></span>**Document Revision History**

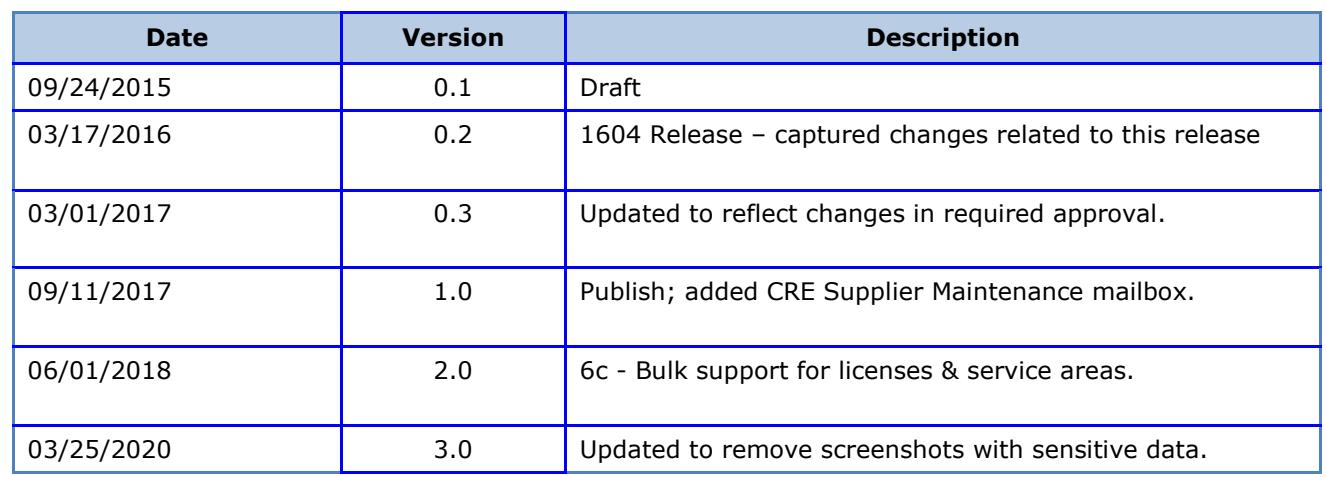

### **Table of Contents**

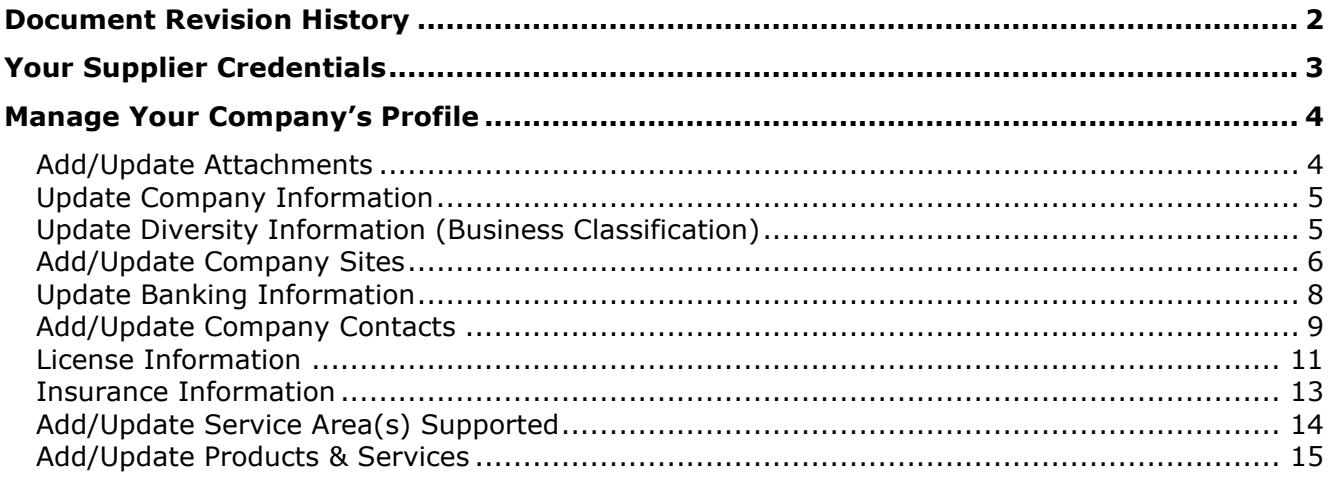

# <span id="page-2-0"></span>**Your Supplier Credentials**

Once a supplier's registration request is approved and established in CFAS, notification and login credentials for the Oracle application will be sent to them.

The supplier's primary user will be assigned a user administrator profile - **ATT Supplier Profile & User Manager** - to allow for management of their company information.

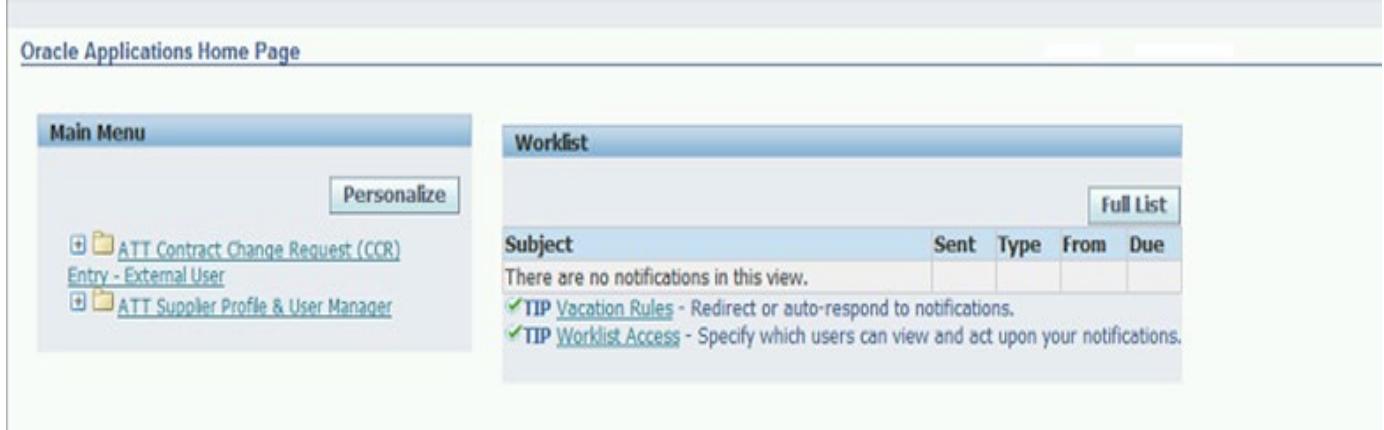

To make modifications to your company's profile,

1. Expand **ATT Supplier Profile & User Manager**.

 $\sim$   $\sim$ 

 $\overline{\phantom{a}}$ 

2. Select **Supplier Details**; you'll be presented with the AT&T Proprietary disclaimer page. You will be unable to proceed without confirming you've reviewed and accepted the disclaimer. Click **Agree** once you've confirmed.

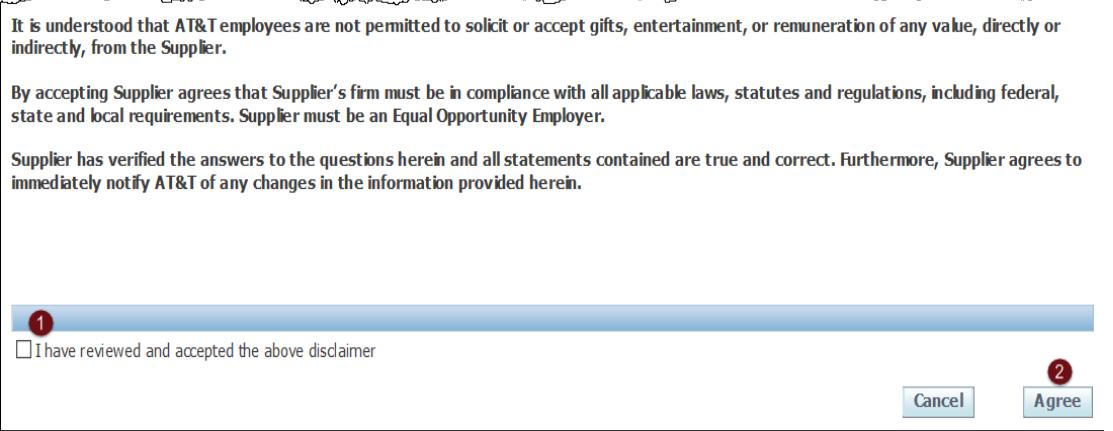

3. The **Supplier Administration** tab will appear. It will contain all company details provided at the time of registration.

# <span id="page-3-0"></span>**Manage Your Company's Profile**

The following modifications can be made from the supplier administration section,

- [Add/update attachments](#page-3-1)
- [Update Company Information](#page-4-0)
- [Update Diversity Information \(Business Classification\)](#page-4-1)
- [Add/Update License Information](#page-10-0)
- [View Insurance Information](#page-12-0)
- [Add/Update Service Area\(s\)](#page-13-0) supported
- [Add/Update Products & Services](#page-14-0)
- [Add/Update Company Sites](#page-5-0)
- [Add/Update Company Contacts](#page-8-0)
- [Add/Update Banking Information](#page-7-0)

Some modifications will require approval; your changes will remain in pending status until approval is granted.

## <span id="page-3-1"></span>**Add/Update Attachments**

From the *Supplier Administration* menu select **General**.

- 1. To **add** an attachment,
	- In the *Attachments* section, select Add Attachment...
	- Enter the title, description and select the appropriate category from the dropdown list provided.
	- In the *Define Attachment* section,
		- o Click **Browse** with the **File** radio button highlighted if attaching a document; locate the file to be uploaded.
		- $\circ$  Click within the URL radio button if the information is available on a website; list the URL in the field provided.
		- $\circ$  Click within the Text radio button if you'll be listing information in the field provided.
	- Click **Apply**; the new attachment will be listed on the *General* page.
- 2. To **update** an attachment,
	- In the *Attachments* section, click alongside the attachment to be updated.
	- Modify the title, description and/or category as desired.
	- To attach a revised document, click **Browse** then locate the file to be uploaded.
	- Click **Apply**; the changes will be applied.

You will not be able to delete an attachment.

### <span id="page-4-0"></span>**Update Company Information**

- 1. Click on **Company Profile** from the *Supplier Administration* menu. The **Organization** section appears.
- 2. Select the **Company Information** tab. From here you'll have an opportunity to update all fields relative to your company's information such as,
	- General company information including primary email address which is used for all communication.
	- Corporate headquarters information
	- Federal Tax ID and Tax Type
	- Annual Gross Revenue for the last 3 years
	- **References**

# <span id="page-4-1"></span>**Update Diversity Information (Business Classification)**

- 1. Click on **Company Profile** from the *Supplier Administration* menu. The **Organization** section appears.
- 2. Select the **Business Diversity** tab. Scroll down to the **Business Classification** section in the lower half of the screen.

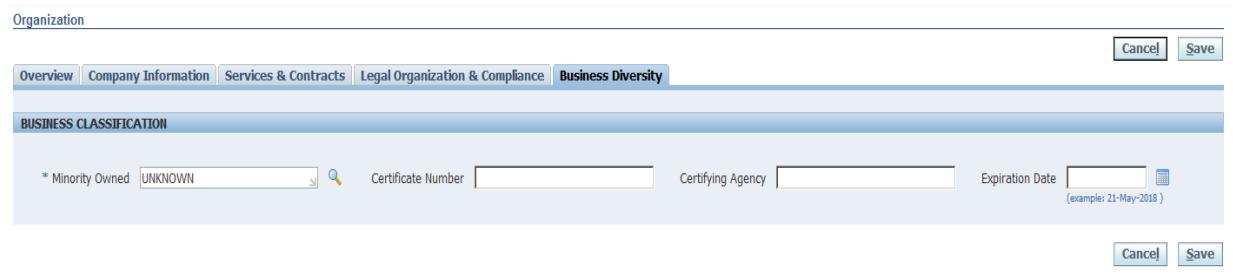

- To change the business classification listed
	- o Click alongside the **Minority Owned** field. Search for the desired classification option on the screen that appears. You can also use the '%' wildcard to display all options to choose from.
	- o Click within the checkbox alongside the desired value then **Select**.
	- $\circ$  List the certificate number, certificate expiration date, and certifying agency in the field provided. Click **Save** once done.
- To update the existing classification, modify the desired information shown on your screen and click **Save** once done.

### <span id="page-5-0"></span>**Add/Update Company Sites**

This section allows you to list your company sites. You'll have the ability to indicate if this is a purchasing site *(used in invitations for proposals, Purchase Agreements, or Orders)* and/or a payment site.

#### **Important!**

Non-CRE Locations cannot be added or modified from here. These fields will not contain an update icon. All locations added to this section will be flagged as CRE locations. Additions or modifications to a company site will require approval, though no visual indicator will be shown on your screen.

1. From the *Supplier Administration* menu select **Address Book**; a list of all company locations (CRE and non-CRE) will be listed here.

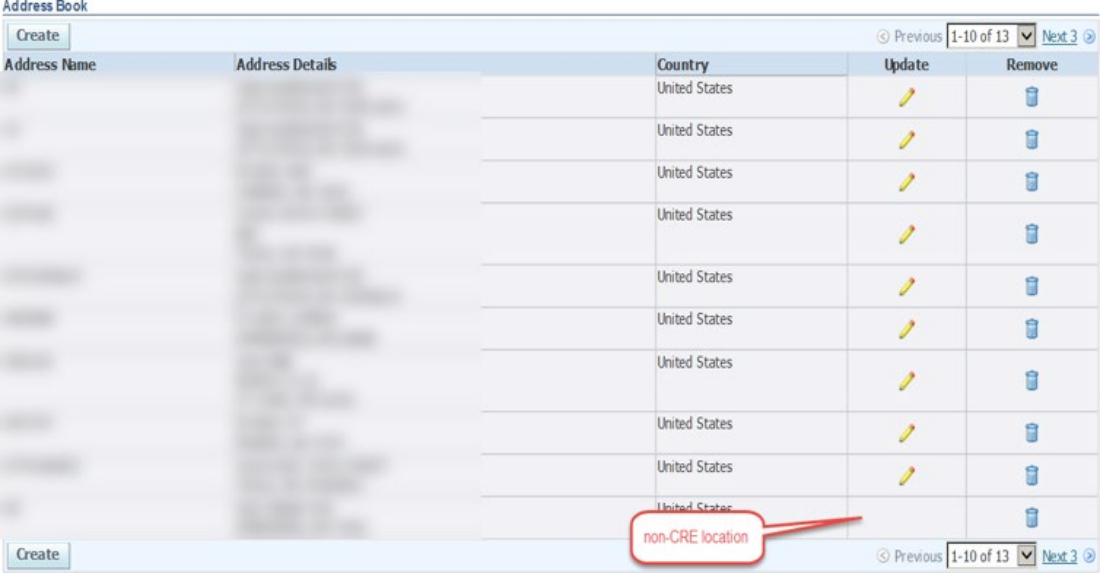

- To **add** a new company site,
	- o Click **Create**; the **Create Address** window will appear.
	- $\circ$  Populate all address fields provided. Indicate if this is a purchasing and/or payment address by clicking within the checkbox(es) provided.
	- o Click **Save**; the new location will be added to the list.

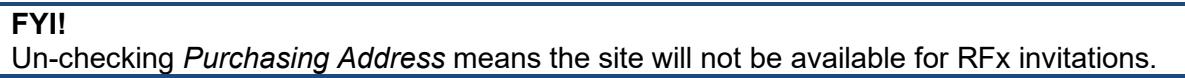

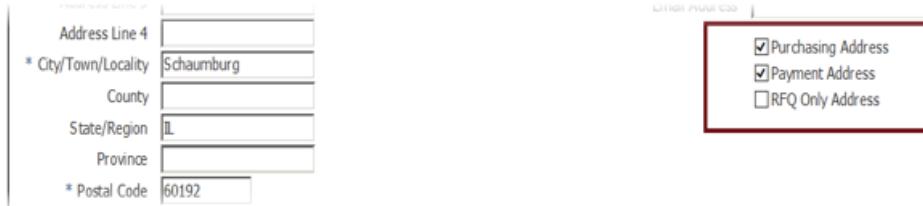

- To **update** an existing company site,
	- o Select alongside the desired record; the **Update Address** window appears.
	- o Make the desired modification(s) then click **Save**; the modified location will be listed on your screen.
- To **remove** a company site,
	- $\circ$  Select  $\blacksquare$  alongside the desired record. The warning message shown below will appear.

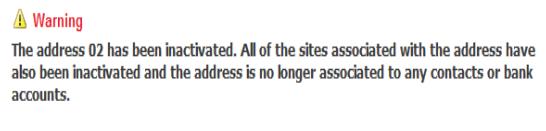

Would you like to proceed with this action?

 $No$  |  $Yes$ </u></u>

o Click **Yes**; the location will no longer be listed on your screen.

### <span id="page-7-0"></span>**Update Banking Information**

From the *Supplier Administration* menu select **Address Book**; a list of all locations will be displayed. Each CRE site can have one banking profile associated with it.

To add or modify banking information for a location,

- $\circ$  Click alongside the desired location.
- o Ensure the **Payment Address** checkbox is populated.

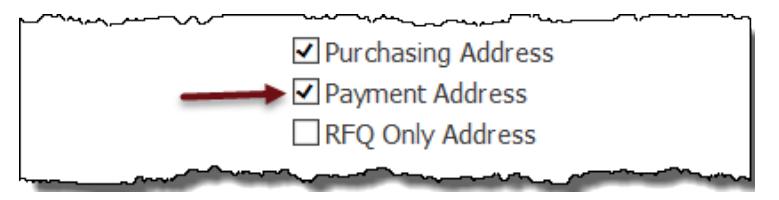

- o Scroll down to the **Bank Details** section. Existing banking information **will not** be displayed; contact the vendor management team if you need to verify existing information.
- $\circ$  List all banking details for the location in the fields provided.
- o Click **Save**. Be sure to attach supporting documents in the [General](#page-3-1) section as needed.

### <span id="page-8-0"></span>**Add/Update Company Contacts**

From the *Supplier Administration* menu select **Contact Directory**; a list of all supplier contacts will be displayed.

#### **FYI!**

New contacts do not require approval.

A contact associated with a new site pending approval will remain in a status of 'Change Pending' until the site is approved.

**Contact Directory: Active Contacts** 

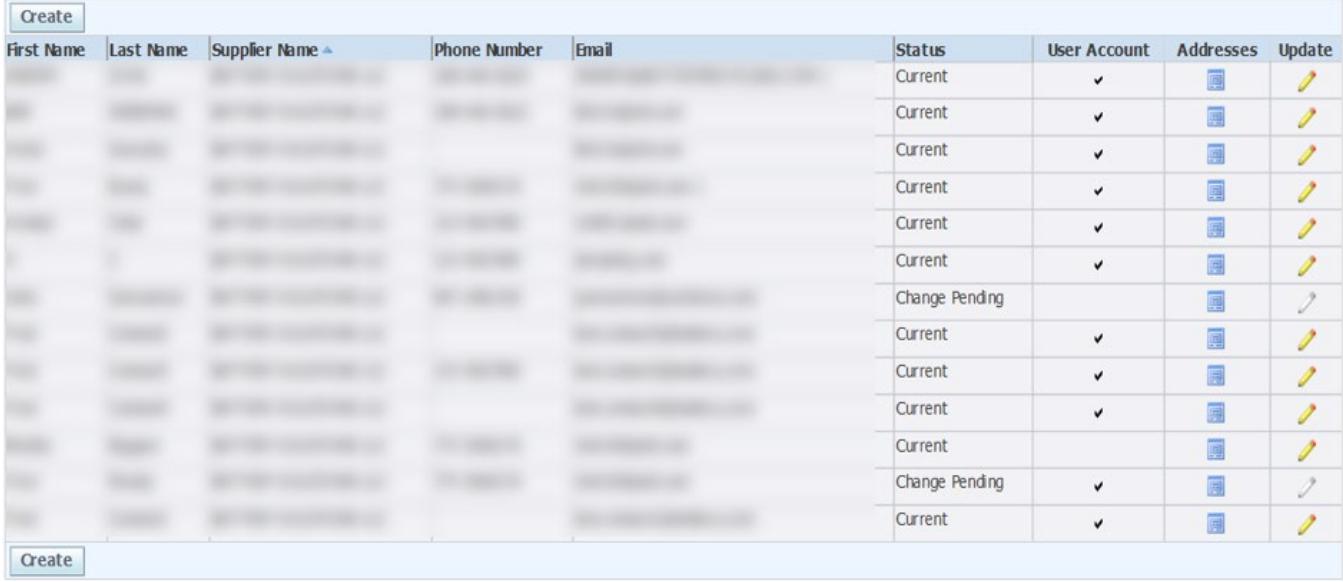

**E** Contact Directory : Inactive Contacts

- To **add** a new contact,
	- o Click **Create**; the **Create Contact** window will appear.
	- o Populate all relative fields provided then click **Apply**; the new contact will be listed on your screen.
- To **update** an existing contact,
	- o Select alongside the desired record; the **Update Contact** window appears.
	- o Make the desired modification(s) then click **Apply**; the record will be updated.
- To associate a company site(s) with a contact,
	- $\circ$  Click **a** alongside the desired contact.
	- o The Address Associations for Contact window will appear. Click Add Another Row.
	- o Select <sup>Q</sup> in the *Address Name* column. The **Search** window appears.<br>○ You'll be able to conduct a search by the site name or site details. Ente
	- You'll be able to conduct a search by the site name or site details. Enter your search criteria in the field provided then click **Go**. You can also use the '%' wildcard to display all available options to choose from.

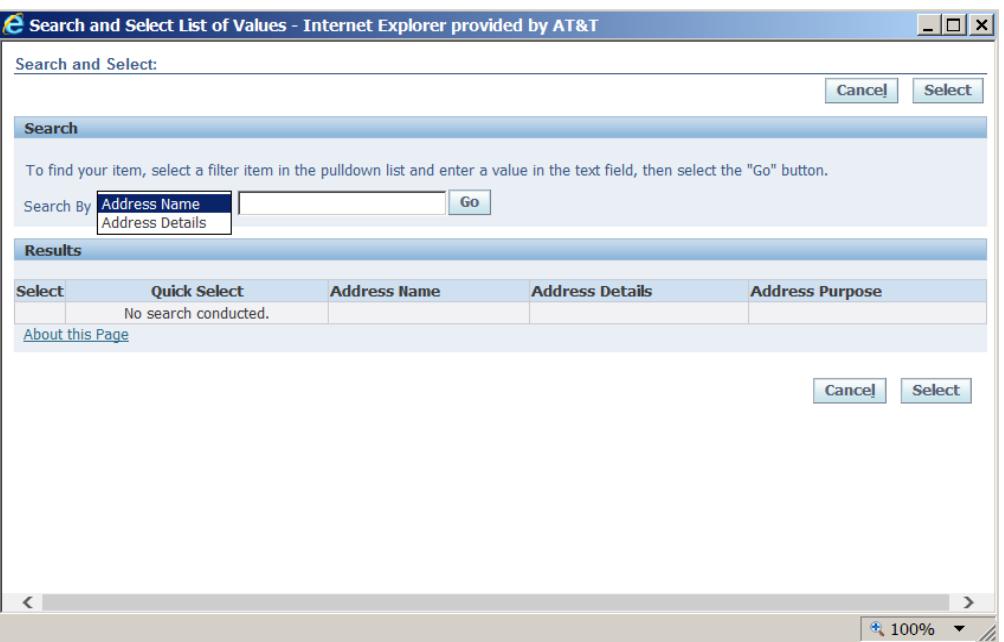

- o Click within the checkbox alongside the desired value then click **Select**.
- To **deactivate** an existing contact,
	- o Select **a** alongside the desired record; the **Update Contact** window appears.
	- o Place your cursor in the **Inactive Date** field and click 'x' to delete any value listed here.

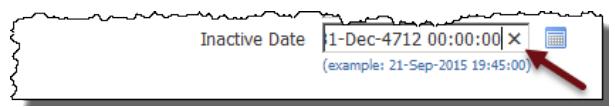

- o Enter the effective date of the deactivation.
- o A warning message will appear. Click **Confirm**.

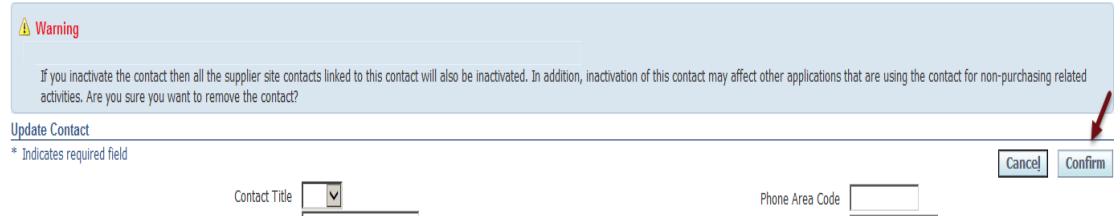

o The contact will appear in the **Inactive Contacts** section.

### <span id="page-10-0"></span>**License Information**

- 1. From the *Supplier Administration* menu to the left of the screen select **Insurance, License and Services**. Several tabs will appear near the top of the page.
- 2. Select the **License** tab. Your company's existing license information will be displayed in the lower section of the page. Additions, modifications, or removals are made from the top half of the page.

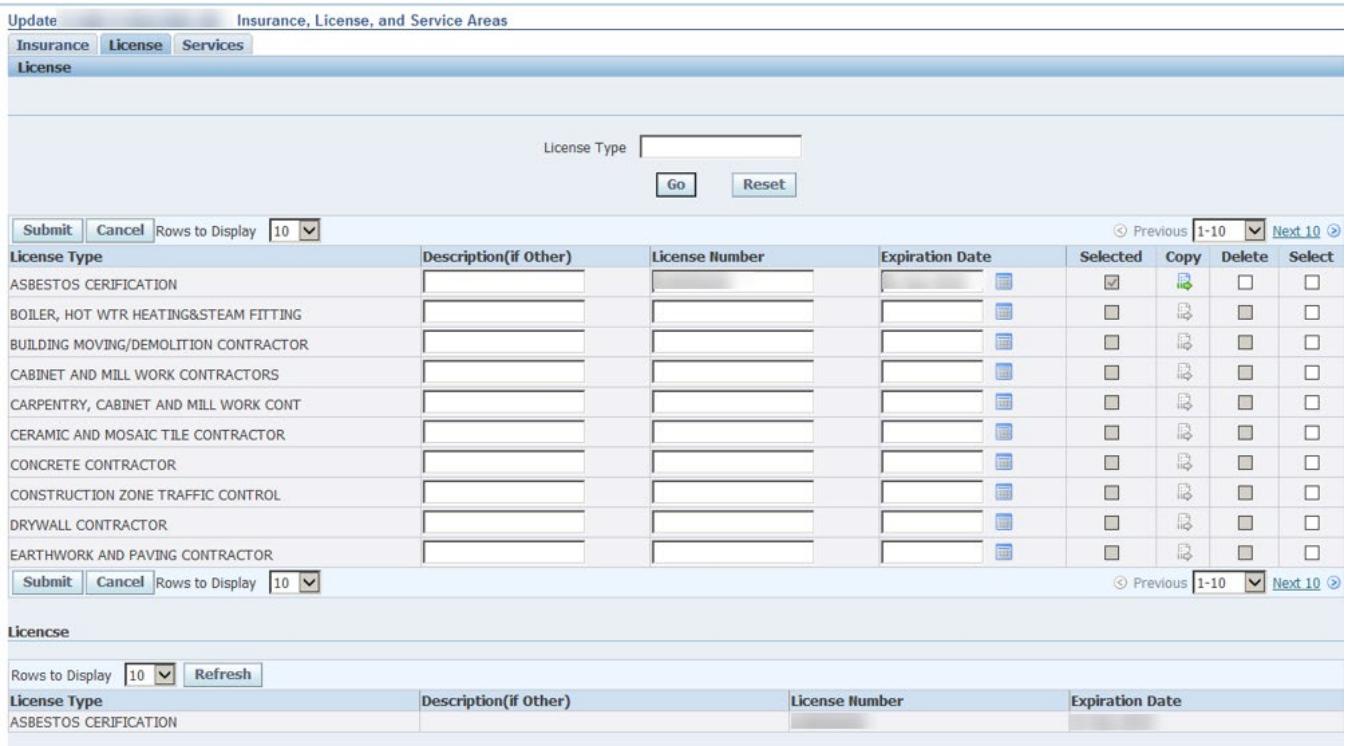

To **add** new license information,

- 1. Click on the **License** tab.
- 2. Search for the desired license type using the **License Type** field near the top of the page **or** scroll through the pages of license types by clicking on *Next 10*.

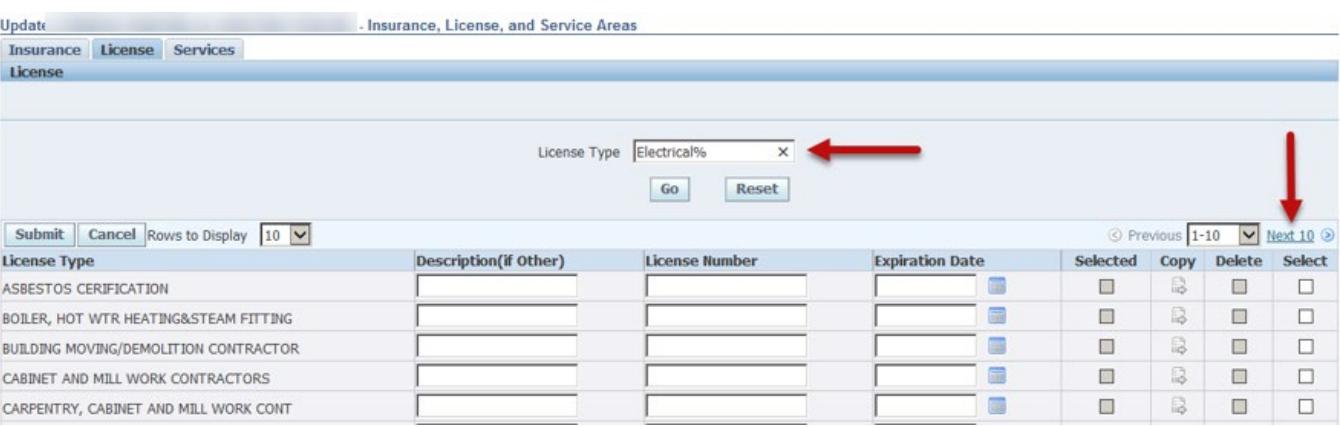

3. Once the desired license type is located, list the license expiration date, number, and description as applicable in the fields provided. Click within the **Select** checkbox alongside it.

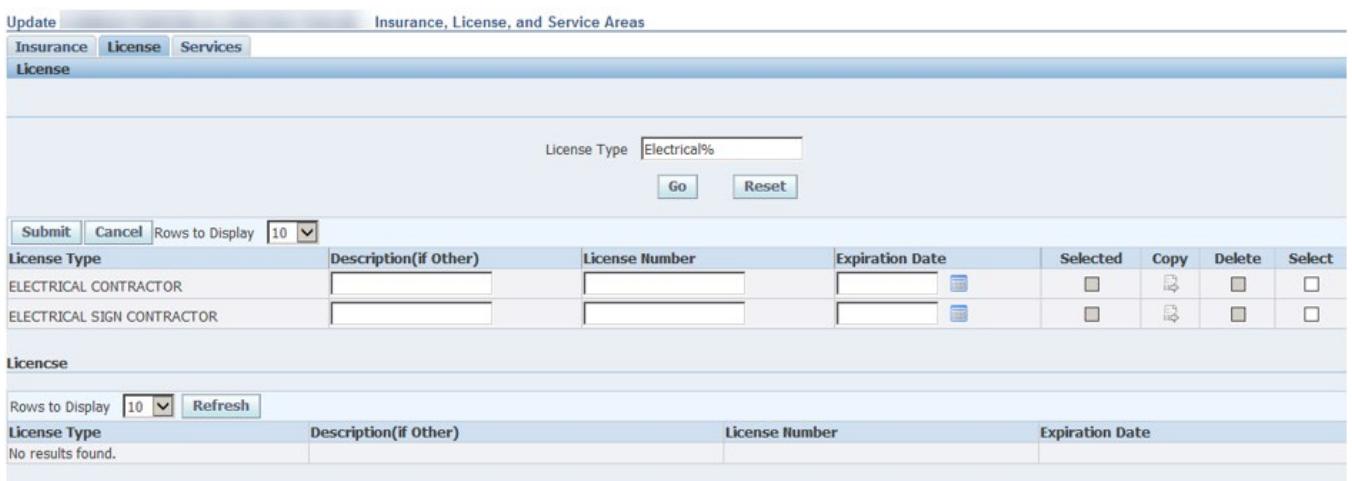

4. Repeat the steps above for each new license type to be added.

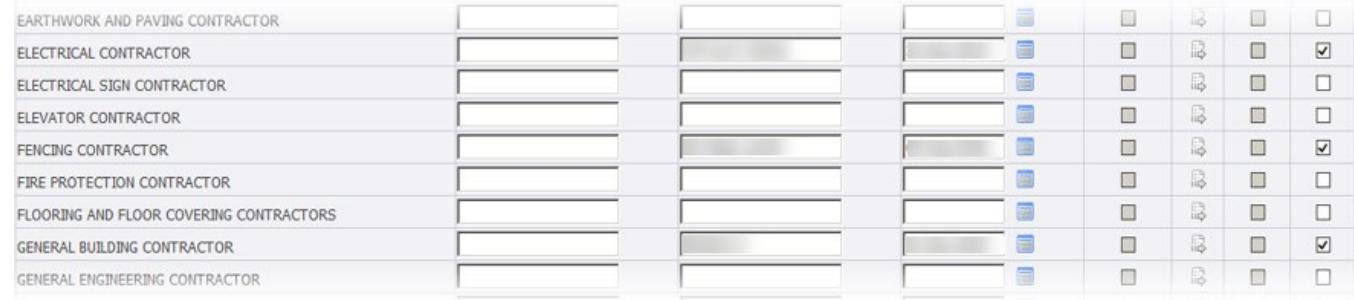

5. Click **Submit** once done. The **Selected** column for the new additions will be checked; they will also be sent for approval. Once approved, the License type(s) will appear in the lower half of the License tab.

To **update** existing license details,

- 1. Navigate to the desired license type and update the listed details.
- 2. Click within the **Select** checkbox alongside it.
- 3. Repeat steps 1 and 2 for each license type to be updated.
- 4. Once all updates have been made for all desired license types, click **Submit**. The changes will be submitted for approval.

To **delete** existing license types from a profile,

1. Click within the **Delete** checkbox alongside each license type to be removed.

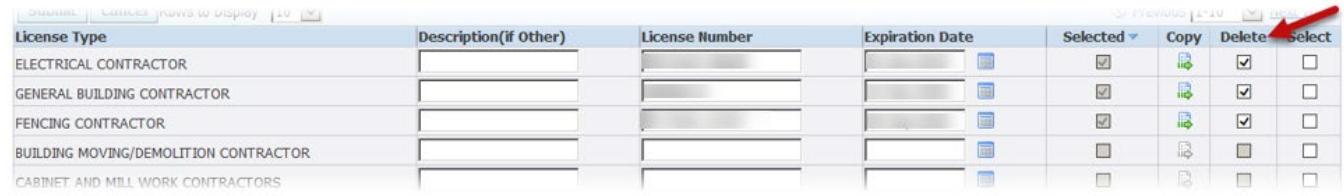

2. Click **Submit**. The changes will be submitted for approval. Once approved, the license type(s) will be removed from the lower half of the screen.

To **copy** an existing license type *(this function would be used if you have more than one policy for a specific license type)*,

- 1. Click **is** in the *Copy* column.
- 2. A duplicate entry for the license type will appear on your screen.
- 3. Enter the license expiration date, description & limit for the new entry. The values must be unique, or an error message will be received.

#### **FYI…**

Oracle looks at the combination of the license type, expiration date and license number to determine uniqueness.

4. Click within the **Select** column alongside the entry > select **Submit**. The new entry will be submitted for approval. Once approved, the license type(s) will be displayed in the lower half of the screen.

### <span id="page-12-0"></span>**Insurance Information**

- 1. From the *Supplier Administration* menu to the left of the screen select **Insurance, License and Services**. Several tabs will appear near the top of the page.
- 2. Select the **Insurance** tab. Your existing insurance information will be displayed. You will be unable to make modification to the information on this tab; updates will be managed by the supplier administration team. Submit any changes to the [CRE Supplier Maintenance](mailto:M26500@att.com?subject=Modifications%20to%20Insurance%20Information) mailbox. Supporting documentation should be added as attachments in the [General](#page-3-1) section.

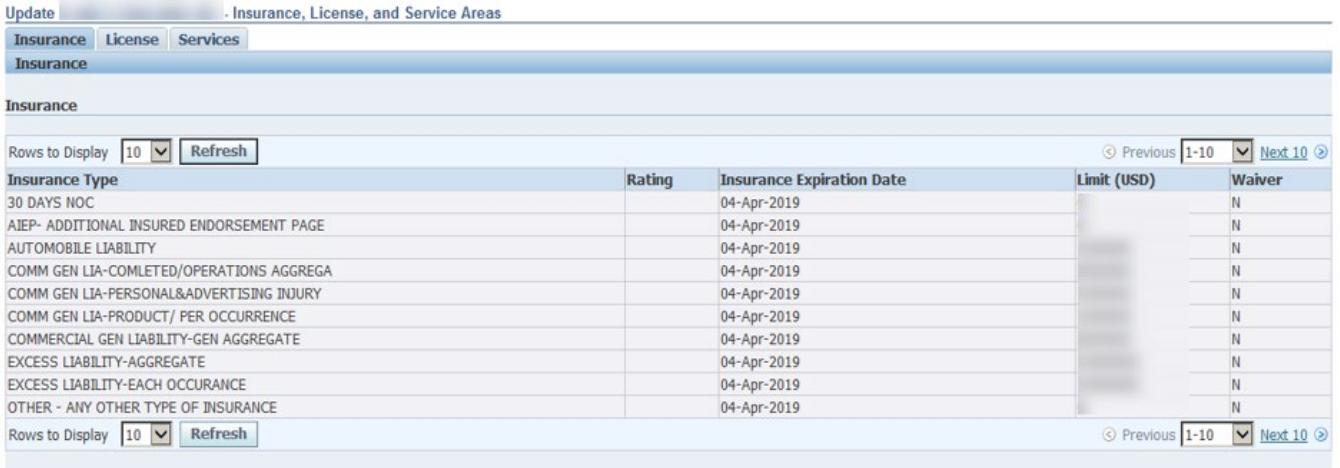

# <span id="page-13-0"></span>**Add/Update Service Area(s) Supported**

This section allows you to specify the areas you provide service. This will be used by buyers looking for suppliers in a specific state or region.

1. Select the **Services** tab. All existing services areas will be displayed in the lower section of the page. Additions, modifications, or removals are made from the top half of the page.

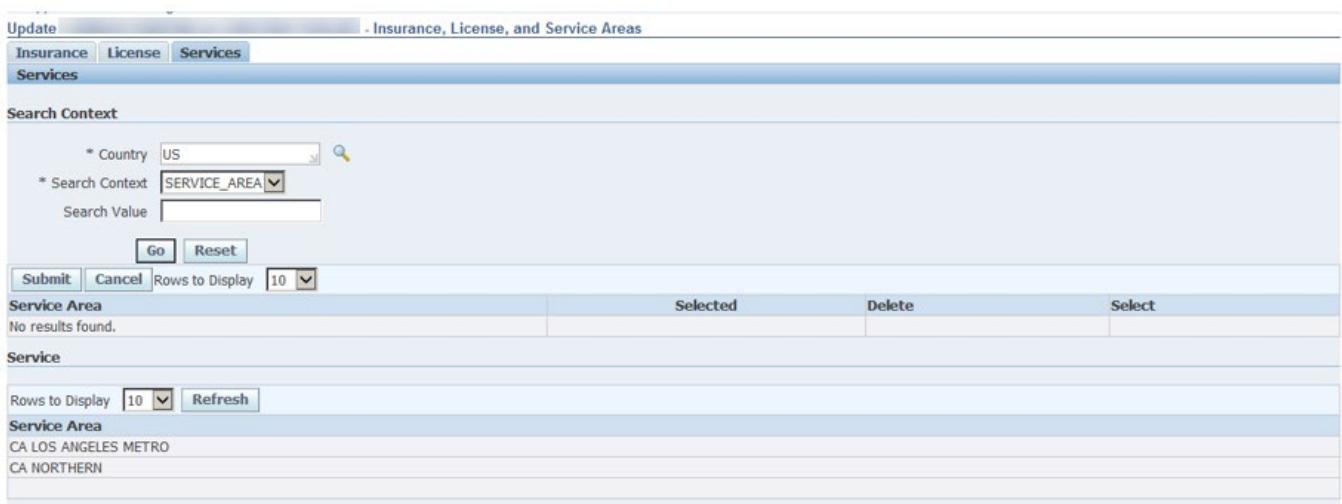

- To **add** a new service area(s),
	- o In the *Search Context* section, click **Go** to view all service areas **or** enter your search criteria in the *Search Value* field for a specific search.
	- o Once the results are returned click within the checkbox in the *Select* column alongside each desired service area.

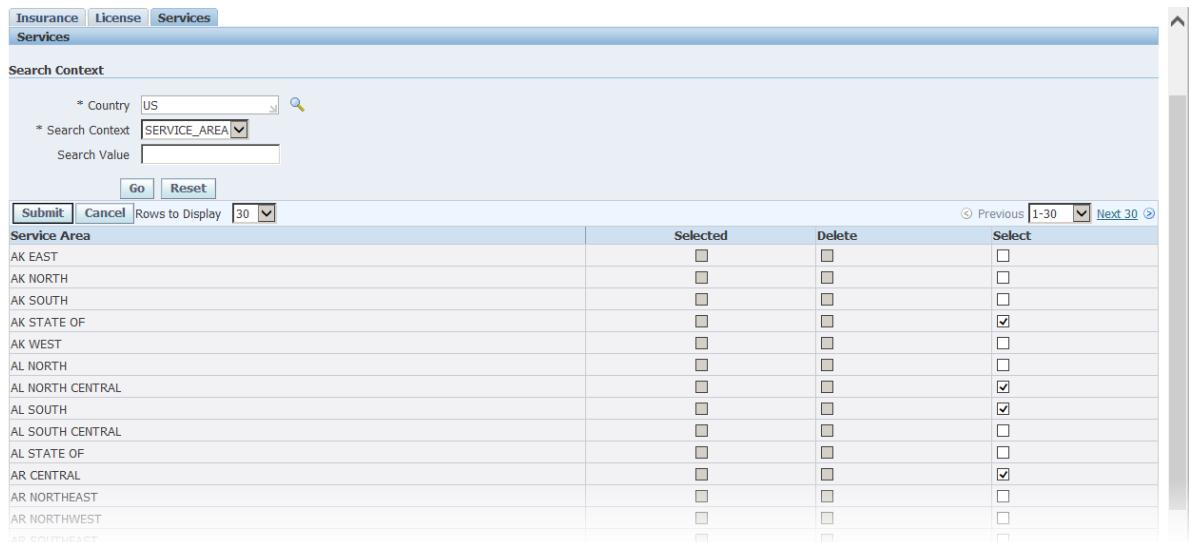

- o Click **Submit**; the selected areas will appear in the lower half of the screen.
- To **delete** an existing service area,
	- o Click within the Delete checkbox alongside each service area to be removed.
	- o Click **Submit**. The selected service areas will be removed from the lower half of the screen.

### <span id="page-14-0"></span>**Add/Update Products & Services**

This section allows you to specify the types of products & service(s) your company provides. This will be used by buyers looking to procure specific products & services.

1. From the *Supplier Administration* menu select **Products & Services**. The **Products and Services** window appears.

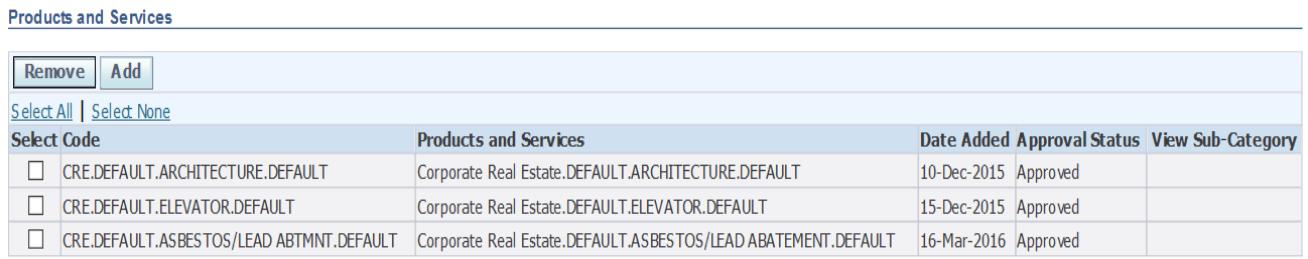

- To **add** a new service or product your company offers,
	- o Click **Add**; the **Add Products and Services** window appears.
	- o In the CRE row click  $\frac{73}{100}$ . Select the icon once more on the screen that appears to drill down further in the list.
	- o A list of all CRE services will be displayed. Click and alongside the desired service. Be sure to select *Next 10* to view additional listings.

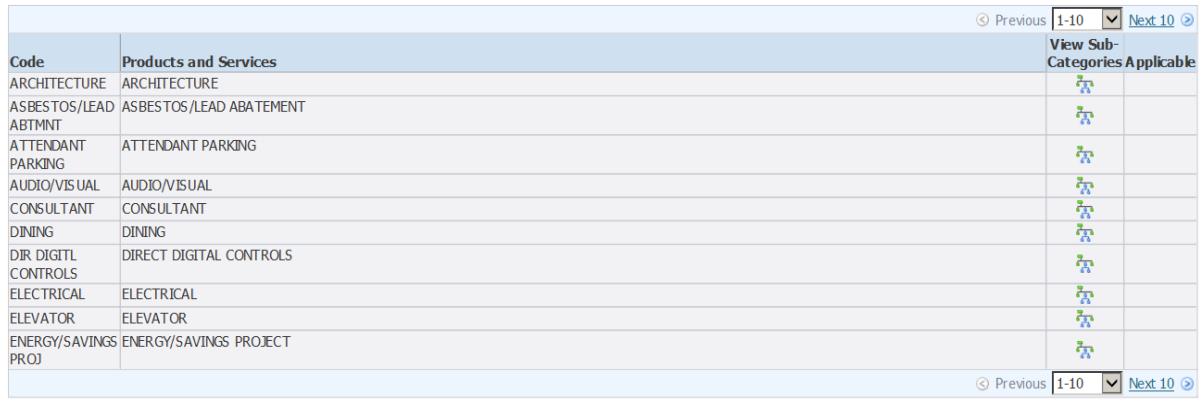

Return to Parent Category

Cancel Apply

o Click within the checkbox(es) provided then select **Apply**.

![](_page_14_Picture_131.jpeg)

o A confirmation message outlining the changes you've made will be displayed.

 $\Box$  Confirmation

The following Product and Service categories have been added to your profile.

- Corporate Real Estate.DEFA ULT.CONSULTA NT.ENVIRONMENTAL
- Corporate Real Estate.DEFAULT.CONSULTA NT.MECHANICAL
- Corporate Real Estate.DEFA ULT.CONSULTA NT.ROOFING

Return to Products and Services

o Click **Return to Products and Services**; the newly added products and/or services will be listed. The status will be listed as *Pending Approval* until approved by the vendor management team.

![](_page_15_Picture_129.jpeg)

- To **delete** an existing service or product listing,
	- $\circ$  Click within the checkbox(es) for the record to be deleted.
	- o Select **Remove**; a confirmation message outlining the changes you've made will be displayed.

 $\frac{1}{2}$  Confirmation The following Product and Service categories have been removed from your profile. . CRE.DEFAULT.ATTENDANT PARKING Return to Products and Services

o Click **Return to Products and Services**; the product/service will no longer be visible on your screen.